## Dell SupportAssist Plug-in für Dell OpenManage **Essentials** Version 1.1.1 Schnellstart-Handbuch

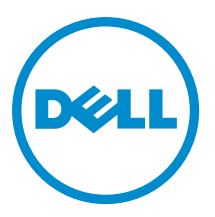

# Anmerkungen, Vorsichtshinweise und Warnungen

ANMERKUNG: Eine ANMERKUNG liefert wichtige Informationen, mit denen Sie den Computer besser einsetzen können.

VORSICHT: Ein VORSICHTSHINWEIS macht darauf aufmerksam, dass bei Nichtbefolgung von Anweisungen eine Beschädigung der Hardware oder ein Verlust von Daten droht, und zeigt auf, wie derartige Probleme vermieden werden können.

WARNUNG: Durch eine WARNUNG werden Sie auf Gefahrenquellen hingewiesen, die materielle Schäden, Verletzungen oder sogar den Tod von Personen zur Folge haben können.

#### **©** 2013 Dell Inc.

Ø

In diesem Text verwendete Marken: Dell™, das Dell Logo, Dell Boomi™, Dell Precision™, OptiPlex™, Latitude™, PowerEdge™, PowerVault™, PowerConnect™, OpenManage™, EqualLogic™, Compellent,™ KACE™, FlexAddress™, Force10™ und Vostro™ sind Marken von Dell Inc. Intel®, Pentium®, Xeon®, Core® und Celeron® sind eingetragene Marken der Intel Corporation in den USA und anderen Ländern. AMD® ist eine eingetragene Marke und AMD Opteron™, AMD Phenom™ und AMD Sempron™ sind Marken von Advanced Micro Devices, Inc. Microsoft®, Windows®, Windows Server®, Internet Explorer®, MS-DOS®, Windows Vista® und Active Directory® sind Marken oder eingetragene Marken der Microsoft Corporation in den USA und/oder anderen Ländern. Red Hat® und Red Hat® Enterprise Linux® sind eingetragene Marken von Red Hat, Inc. in den USA und/oder anderen Ländern. Novell® und SUSE® sind eingetragene Marken von Novell Inc. in den USA und anderen Ländern. Oracle® ist eine eingetragene Marke von Oracle Corporation und/oder ihren Tochterunternehmen. Citrix®, Xen®, XenServer® und XenMotion® sind eingetragene Marken oder Marken von Citrix Systems, Inc. in den USA und/oder anderen Ländern. VMware®, Virtual SMP®, vMotion®, vCenter® und vSphere® sind eingetragene Marken oder Marken von VMWare, Inc. in den USA oder anderen Ländern. IBM® ist eine eingetragene Marke von International Business Machines Corporation.

2013 - 04

Rev. A00

# Einführung

Das Dell SupportAssist-Plugin für Dell OpenManage Essentials bietet proaktive Support-Funktionen für unterstützte Dell-Server-, Speicher- und Netzwerklösungen. OpenManage Essentials interagiert mit unterstützten Geräten, die überwacht werden müssen, und empfängt SNMP-Traps. Die SNMP-Traps werden regelmäßig als Warnungen durch den SupportAssist-Client eingelesen. Die Warnungen werden auf der Basis verschiedener Richtlinien gefiltert, um zu entscheiden, ob sich die Warnungen für die Erstellung eines neuen Supportfalls oder für das Aktualisieren eines bereits vorhandenen Supportfalls qualifizieren.

Alle qualifizierten Warnungen werden sicher an den bei Dell gehosteten SupportAssist-Server gesendet, damit ein neuer Supportfall erstellt oder ein bereits vorhandener Supportfall aktualisiert werden kann. Nach der Erstellung oder Aktualisierung des Supportfalls führt der SupportAssist-Client die entsprechenden Hilfsprogramme für die Erfassung auf den Geräten aus, die die Warnungen generiert haben, und lädt die Protokollerfassung nach Dell hoch. Die in dieser Protokollsammlung enthaltenen Informationen werden von den Support-Technikern bei Dell verwendet, um die gemeldeten Probleme zu beheben und eine entsprechende Lösung bereitzustellen.

Dieses Dokument enthält Informationen, die Sie benötigen, um OpenManage Essentials und SupportAssist einzurichten und um damit sicherzustellen, dass SupportAssist in Ihrer Umgebung erwartungsgemäß funktioniert.

### Erste Schritte mit Dell SupportAssist

Empfehlungen für den schnellen Einstieg in SupportAssist:

- 1. Stellen Sie sicher, dass OpenManage Essentials auf dem Verwaltungsserver installiert und für die Ermittlung der unterstützten Geräte in Ihrer Umgebung konfiguriert wurde. Weitere Informationen zum Installieren, Konfigurieren und Einrichten Ihrer Umgebung für OpenManage Essentials finden Sie im Dell OpenManage Essentials-Benutzerhandbuch unter dell.com/OpenManageManuals.
- 2. Installieren Sie SupportAssist auf dem Verwaltungsserver, auf dem OpenManage Essentials ausgeführt wird. Weitere Informationen zum Installieren von SupportAssist finden Sie im *Dell SupportAssist Plugin For Dell* OpenManage Essentials-Benutzerhandbuch unter dell.com/ServiceabilityTools.
- 3. Wenn der Verwaltungsserver die Verbindung zum Internet über einen Proxy-Server herstellt, müssen Sie die Proxy-Einstellungen in SupportAssist konfigurieren. Klicken Sie zum Konfigurieren der Proxy-Servereinstellungen auf Einstellungen → Proxy-Einstellungen , und folgen Sie dann den Anweisungen auf dem Bildschirm.
- 4. Konfigurieren Sie die Administrator-Anmeldeinformationen für jeden unterstützten Gerätetyp in SupportAssist. Weitere Informationen finden Sie unter [Konfigurieren der Anmeldeinformationen für den Standardgerätetyp](#page-5-0).
- 5. Überprüfen Sie, ob der SupportAssist-Client mit dem SupportAssist-Server kommunizieren kann, der durch Dell gehostet wird. Führen Sie dazu den E-Mail-Konnektivitätstest aus. Weitere Informationen finden Sie unter [E-Mail-](#page-6-0)[Konnektivitätstest](#page-6-0).
- 6. Wenn ein SSL-Verbindungsfehler auftritt, müssen Sie die erforderlichen Stammzertifikate installieren. Weitere Informationen zum Identifizieren und Lösen von SSL-Verbindungsfehlern finden Sie unter [Identifizieren von SSL-](#page-7-0)[Verbindungsfehlern](#page-7-0) und [Installieren von Stammzertifikaten.](#page-7-0)
- 7. Wenn Ihre Geräte unter den Dell ProSupport Plus-Servicevertrag fallen, müssen Sie die folgenden Schritte ausführen:
	- Führen Sie ein Upgrade auf SupportAssist ab Version 1.1.1 durch.
		- Klicken Sie zum Identifizieren der auf dem System installierten Version von SupportAssist auf dem SupportAssist-Dashboard auf Info.
		- Gehen Sie zum Herunterladen der aktuellen Version von SupportAssist auf die Seite dell.com/ SupportAssistGroup.
- Konfigurieren Sie SupportAssist für die regelmäßige Erfassung der Systemprotokolle. Weitere Informationen finden Sie unter [Konfigurieren der regelmäßigen Erfassung von Systemprotokollen \(nur](#page-5-0) [ProSupport Plus\)](#page-5-0).
- ANMERKUNG: Wenn Sie SupportAssist zum Überwachen von Dell Force10 S4810 Ethernet-Switches verwenden möchten, müssen Sie Force10 S4810 Ethernet-Switche in OpenManage Essentials erneut ermitteln. Weitere Informationen zum Ermitteln von Geräten in OpenManage Essentials finden Sie im Dell OpenManage Essentials-Benutzerhandbuch unter dell.com/OpenManageManuals.

### Einrichten von OpenManage Essentials für SupportAssist

Damit SupportAssist bei einem Hardware-Fehler in Ihrer Umgebung automatisch Supportfälle generiert, müssen Sie OpenManage Essentials wie folgt einrichten:

- 1. Konfigurieren Sie SNMP-Geräte auf allen verwalteten Knoten. Weitere Informationen finden Sie unter Konfigurieren von SNMP-Diensten auf Windows-Systemen.
- 2. Auf allen verwalteten Knoten, bei denen es sich nicht um Dell 12G-Server handelt, müssen Sie sicherstellen, dass Dell OpenManage Server Administrator (OMSA) installiert ist. Weitere Informationen zum Installieren von OMSA finden Sie im Dell OpenManage Server Administrator-Benutzerhandbuch unter dell.com/OpenManageManuals.
- 3. Auf allen verwalteten Knoten, auf denen Microsoft Windows Server 2008 ausgeführt wird, müssen Sie sicherstellen, dass die Netzwerkermittlung aktiviert ist. Weitere Informationen finden Sie unter [Aktivieren der](#page-4-0)  [Netzwerkermittlung \(nur Windows Server 2008\).](#page-4-0)
- 4. Konfigurieren Sie die unterstützten Dell-Geräte in Ihrer Umgebung, so dass diese von OpenManage Essentials ermittelt und verwaltet werden können. Weitere Anweisungen zur Konfiguration der unterstützten Dell-Geräte finden Sie im Whitepaper mit dem Titel Making My Environment Manageable for Dell OpenManage Essentials (Meine Umgebung für Dell OpenManage Essentials verwaltbar machen) unter DellTechcenter.com/OME.
- 5. Stellen Sie sicher, dass die Firewall aktiv ist und die folgenden Schnittstellen offen sind:
	- Auf dem Verwaltungsserver Schnittstelle 162 für SNMP und Schnittstelle 443 für die SSL-Kommunikation.
	- Auf dem Verwaltungsknoten Schnittstelle 161 für SNMP und Schnittstelle 1311 für OMSA.

#### Konfigurieren von SNMP-Diensten auf Windows-Systemen

Damit OpenManage Essentials SNMP-Warnungen von unterstützten Geräten empfangen kann, müssen Sie SNMP-Dienste auf allen verwalteten Knoten konfigurieren.

1. Klicken Sie auf Start  $\rightarrow$  Ausführen.

Das Dialogfeld Ausführen wird angezeigt.

- 2. Geben Sie im Feld Öffnen services.msc ein, und klicken Sie dann auf OK. Das Fenster Dienste wird angezeigt.
- 3. Durchsuchen Sie die Liste der Dienste, und stellen Sie sicher, dass der Status des SNMP-Dienstes als Gestartet angezeigt wird.
- 4. Klicken Sie mit der rechten Maustaste auf SNMP-Dienst, und wählen Sie dann Eigenschaften aus. Das Dialogfeld SNMP-Diensteigenschaften wird angezeigt.
- 5. Klicken Sie auf die Registerkarte Sicherheit, und führen Sie Folgendes durch:
	- a) Deaktivieren Sie das Kontrollkästchen Authentifizierungs-Trap senden.
	- b) Klicken Sie unter Akzeptierte Community-Namen auf Hinzufügen. Das Dialogfeld SNMP-Dienstkonfiguration wird angezeigt.
	- c) Wählen Sie aus der Liste mit den Community-Berechtigungen die Option Nur-Lesen aus.
	- d) Geben Sie in das Feld Community-Name den Community-Namen ein, und klicken Sie dann auf Hinzufügen.
- <span id="page-4-0"></span>e) Wählen Sie entweder die Option SNMP-Pakete von jedem Host annehmen oder die Option SNMP-Pakete von diesen Hosts annehmen aus, und klicken Sie dann auf Hinzufügen.
	- Das Dialogfeld SNMP-Dienstkonfiguration wird angezeigt.
- f) Geben Sie im Feld Host-Name, IP- oder IPX-Adresse den OpenManage Essentials-Servernamen oder die adresse ein, und klicken Sie auf Hinzufügen.
- 6. Klicken Sie auf die Registerkarte Traps, und führen Sie die folgenden Schritte aus:
	- a) Geben Sie in das Feld Community-Name den Community-Namen ein, und klicken Sie dann auf Zur Liste hinzufügen.
	- b) Klicken Sie unter Trap-Zielorte auf Hinzufügen.

Das Dialogfeld SNMP-Dienstkonfiguration wird angezeigt.

- c) Geben Sie im Feld Host-Name, IP- oder IPX-Adresse den OpenManage Essentials-Servernamen oder die adresse ein, und klicken Sie auf Hinzufügen.
- 7. Klicken Sie auf Anwenden.
- 8. Klicken Sie im Fenster Dienst mit der rechten Maustaste auf SNMP-Dienst, und klicken Sie dann auf Neustart.

ANMERKUNG: Die Standardschnittstelle für das Senden von SNMP-Traps ist 162. Weitere Informationen zum Konfigurieren des verwalteten Knotens zur Verwendung einer nicht standardmäßigen Schnittstelle finden Sie im Abschnitt "Ändern der Standard-SNMP-Schnittstelle" im Dell OpenManage Essentials-Benutzerhandbuch unter dell.com/OpenManageManuals.

### Aktivieren der Netzwerkermittlung (nur Windows Server 2008)

Auf allen Knoten, auf denen Microsoft Windows Server 2008 ausgeführt wird, müssen Sie die Netzwerkermittlung aktivieren, um zu ermöglichen, dass die Knoten durch den Verwaltungsserver erkannt werden.

- 1. Klicken Sie auf Start  $\rightarrow$  Systemsteuerung  $\rightarrow$  Netzwerk und Internet  $\rightarrow$  Netzwerk- und Freigabecenter  $\rightarrow$ Erweiterte Freigabeeinstellungen ändern.
- 2. Klicken Sie auf den Drop-Down-Pfeil für das zutreffende Netzwerkprofil (Privat oder Arbeitsplatz oder Öffentlich).
- 3. Wählen Sie unter Netzwerkermittlung die Option Netzwerkermittlung einschalten aus.
- 4. Klicken Sie auf Änderungen speichern.

### Einrichten von SupportAssist

Gehen Sie wie folgt vor, um SupportAssist einzurichten:

- 1. Wenn der Verwaltungsserver die Verbindung zum Internet über einen Proxy-Server herstellt, müssen Sie die Proxy-Einstellungen in SupportAssist konfigurieren. Klicken Sie zum Konfigurieren der Proxy-Servereinstellungen auf Einstellungen → Proxy-Einstellungen , und folgen Sie dann den Anweisungen auf dem Bildschirm.
- 2. Konfigurieren Sie die Administrator-Anmeldeinformationen für jeden unterstützten Gerätetyp in SupportAssist. Weitere Informationen finden Sie unter [Konfigurieren der Anmeldeinformationen für den Standardgerätetyp](#page-5-0).
- 3. Überprüfen Sie, ob der SupportAssist-Client mit dem SupportAssist-Server kommunizieren kann, der durch Dell gehostet wird. Führen Sie dazu den E-Mail-Konnektivitätstest aus. Weitere Informationen finden Sie unter [E-Mail-](#page-6-0)[Konnektivitätstest](#page-6-0).
- 4. Wenn ein SSL-Verbindungsfehler auftritt, müssen Sie die erforderlichen Stammzertifikate installieren. Weitere Informationen zum Identifizieren und Lösen von SSL-Verbindungsfehlern finden Sie unter [Identifizieren von SSL-](#page-7-0)[Verbindungsfehlern](#page-7-0) und [Installieren von Stammzertifikaten.](#page-7-0)
- 5. Überprüfen Sie, ob sich der Verwaltungsserver mit den folgenden Zielen verbinden kann:
	- api.dell.com Endpunkt für den SupportAssist-Server.
	- ddldropbox.us.dell.com/upload.ashx Der Server zum Hochladen der Dateien, auf den die Ergebnisse des Diagnosetests hochgeladen werden.

### <span id="page-5-0"></span>Konfigurieren der Anmeldeinformationen des Standardgerätetyps

SupportAssist führt die entsprechenden Hilfsprogramme für die Erfassung aus und sammelt die Systemprotokolle, wenn ein Hardwarefehler in Ihrer Umgebung ermittelt wurde. Um die Hilfsprogramme für die Erfassung auf Ihren unterstützten Geräten auszuführen, müssen Sie SupportAssist mit den Administrator-Anmeldeinformationen für jeden verwalteten Gerätetyp konfigurieren.

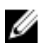

ANMERKUNG: Die Registerkarte Einstellungen ist nur verfügbar, wenn Sie als Mitglied der Gruppe der OpenManage Essentials-Administratoren oder der Hauptbenutzer angemeldet sind.

- 1. Klicken Sie auf die Registerkarte Einstellungen.
- 2. Aktivieren Sie unter Anmeldeinformationen für Gerätetyp bearbeiten die Kontrollkästchen Gerätetyp und Anmeldeinformationstyp.
- 3. Geben Sie die Administrator-Anmeldeinformationen [Benutzername, Kennwort, Kennwort aktivieren (nur für Ethernet-Switche) und Community-Zeichenfolge (nur für Dell EqualLogic-Geräte)] für den ausgewählten Gerätetyp und den Anmeldeinformationstyp in die entsprechenden Felder ein.

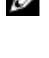

ANMERKUNG: Windows-Benutzernamen müssen im Format [Domäne\Benutzername] eingegeben werden. Sie können auch einen Punkt [ . ] für die lokale Domäne angeben. Diese Regel gilt nicht für Linux- oder ESX/ ESXi-Anmeldeinformationen.

ANMERKUNG: Bei Force10- und PowerConnect Ethernet-Switches muss der Domänenname nicht angegeben werden.

Beispiele für einen Windows-Benutzernamen: .\Administrator; MeineDomäne\MeinBenutzername Beispiel für einen Linux- oder ESX/ESXi-Benutzernamen: Benutzername

- 4. Wiederholen Sie die Schritte 2 und 3, bis Sie die Anmeldeinformationen für den Standardgerätetyp für jeden verwalteten Gerätetyp konfiguriert haben.
- 5. Klicken Sie auf Änderungen speichern.

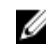

ANMERKUNG: Wenn die Anmeldeinformationen für ein Gerät von den von Ihnen angegebenen Anmeldeinformationen für den Standardgerätetyp abweichen, können Sie die Anmeldeinformationen für dieses bestimmte Gerät über den Link Geräteanmeldeinformationen bearbeiten auf der Registerkarte Geräte bearbeiten.

### Konfigurieren der regelmäßigen Erfassung von Systemprotokollen (nur ProSupport Plus)

Um alle Vorteile der Support-, Berichts- und Wartungsangebote in Anspruch zu nehmen, die im Rahmen Ihres ProSupport Plus-Servicevertrags angeboten werden, müssen Sie SupportAssist für die regelmäßige Erfassung von Systemprotokollen für jeden unterstützten Gerätetyp konfigurieren.

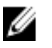

ANMERKUNG: Die Registerkarte Einstellungen ist nur verfügbar, wenn Sie als Mitglied der Gruppe der OpenManage Essentials-Administratoren oder der Hauptbenutzer angemeldet sind.

- 1. Klicken Sie auf die Registerkarte Einstellungen.
- 2. Klicken Sie auf Einstellungen.

Daraufhin werden die folgenden Seiten angezeigt: E-Mail-Einstellungen, Supporterfassung und Wartungsmodus.

- 3. Stellen Sie unter Support-Erfassung sicher, dass das Kontrollkästchen Planen aktivieren aktiviert ist.
- 4. Klicken Sie auf Systemprotokolle.

Die Seite Systemprotokolle wird angezeigt.

- <span id="page-6-0"></span>5. Aktivieren Sie unter Geräteanmeldeinformationen bearbeiten die Kontrollkästchen Gerätetyp und Anmeldeinformationstyp.
- 6. Legen Sie unter Plan für die Systemprotokollerfassung das Intervall fest, und wählen Sie die entsprechenden Felder unter Tag und Uhrzeit festlegen aus.

ANMERKUNG: Weitere Empfehlungen zum Einrichten des Intervalls für die regelmäßige Erfassung finden Sie unter Empfehlungen für die Planung der regelmäßigen Erfassung.

- 7. Wiederholen Sie Schritte 5 und 6, bis Sie die Erfassung der Systemprotokolle für alle in Ihrer Umgebung unterstützten Gerätetypen geplant haben.
- 8. Klicken Sie auf Änderungen speichern.

#### Empfehlungen für die Planung der regelmäßigen Erfassung

In der folgenden Tabelle finden Sie Empfehlungen für die Planung der regelmäßigen Erfassung in einer Umgebung, die aus einem Gerätemix mit 75 Prozent Serveranteil und 25 Prozent Switch- und Speichergeräteanteil besteht. Die Empfehlungen gehen außerdem von der Einhaltung der Hardware-, Software- und Netzwerkanforderungen für SupportAssist aus.

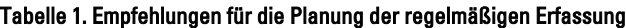

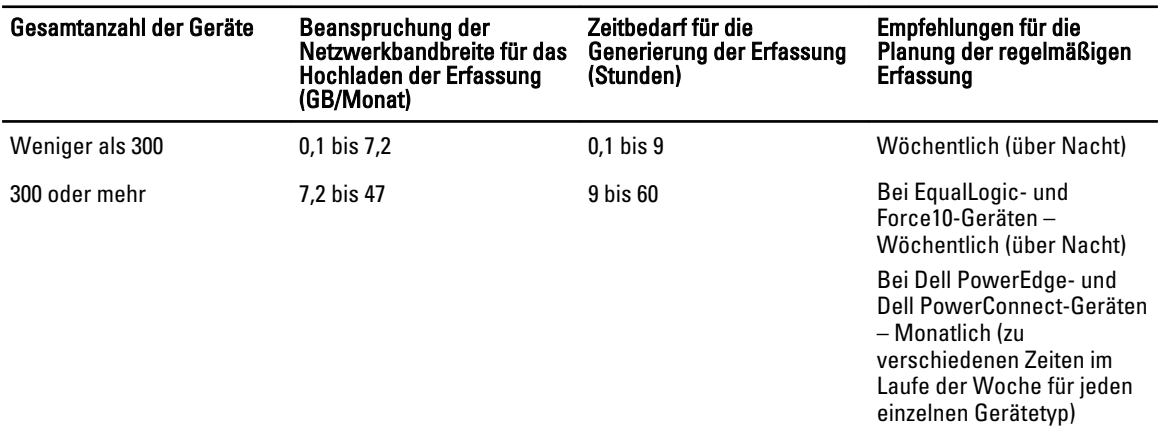

#### E-Mail-Konnektivitätstest

- ANMERKUNG: Der Link Konnektivitätstest ist nur dann aktiviert, wenn Sie nicht als ein Mitglied der OpenManage Essentials Administratoren oder der Hauptbenutzergruppe eingeloggt sind.
- 1. Fahren Sie in SupportAssist mit dem Mauszeiger über den Link <Benutzername>, der neben dem Link Hilfe angezeigt wird, und klicken Sie dann auf Konnektivitätstest.
- 2. Klicken Sie auf der Seite Konnektivitätstest auf Senden.

Der SupportAssist-Server empfängt den Konnektivitätstest und sendet eine Muster-E-Mail mit dem Konnektivitätsstatus an den primären und (optional) den sekundären Kontakt. Wenn der Konnektivitätsstatus nicht empfangen wird, finden Sie weitere Informationen im Abschnitt Fehlerbehebung.

### Fehlerbehebung

In diesem Abschnitt erhalten Sie Informationen zum Beheben von Problemen beim E-Mail-Konnektivitätstest. Der E-Mail-Konnektivitätstest kann aus den folgenden Gründen fehlgeschlagen:

• Proxy-Einstellungen – Wenn Ihr Netzwerk erfordert, dass der Datenverkehr des Internet-Browsers über einen Proxy-Server läuft, stellen Sie sicher, dass der Proxy aktiviert und SupportAssist konfiguriert ist.

<span id="page-7-0"></span>• SSL-Verbindungsfehler – Wenn die Proxy-Einstellungen ordnungsgemäß konfiguriert wurden, der E-Mail-Konnektivitätstest jedoch dennoch scheitert, liegt möglicherweise ein SSL-Verbindungsfehler vor.

Bei einem SSL-Verbindungsfehler müssen Sie die erforderlichen Stammzertifikate installieren. Weitere Informationen zum Identifizieren und Lösen eines SSL-Verbindungsfehlers finden Sie unter Identifizieren von SSL-Verbindungsfehlern und Installieren von Stammzertifikaten.

### Identifizieren von SSL-Verbindungsfehlern

SSL-Verbindungsfehler können auftreten, wenn auf Ihrem System nicht das erforderliche Zertifikat von der ausgebenden Stammzertifizierungsstelle GTE CyberTrust Global Root installiert ist. Alle Dell-Zertifikate werden von dieser Zertifizierungsstelle ausgegeben.

Gehen Sie wie folgt vor, um zu überprüfen, ob das Zertifikat im Internet Explorer installiert ist:

- 1. Klicken Sie auf Extras  $\rightarrow$  Internetoptionen. Daraufhin wird das Dialogfeld Internetoptionen angezeigt.
- 2. Klicken Sie auf die Registerkarte Inhalt und anschließend auf Zertifikate. Das Dialogfeld Zertifikate wird angezeigt.
- 3. Klicken Sie auf die Registerkarte Vertrauenswürdige Stammzertifizierungsstellen.
- 4. Scrollen Sie zum Überprüfen, ob GTE CyberTrust Global Root in den Spalten Ausgegeben an und Ausgegeben am aufgelistet ist.

Sollte GTE CyberTrust Global Root nicht aufgelistet sein, müssen Sie die erforderlichen Zertifikate installieren. Weitere Informationen zum Installieren von Zertifikaten finden Sie unter Installieren von Stammzertifikaten.

### Installieren von Stammzertifikaten

Stellen Sie Folgendes sicher, bevor Sie beginnen:

- Sie müssen bei dem Benutzerkonto angemeldet sein, mit dem SupportAssist installiert wurde.
- Sie müssen über Administratorrechte verfügen.
- Der SupportAssist-Dienst muss ausgeführt werden.

Zur Lösung von SSL-Verbindungsproblemen müssen Sie die folgenden Stammzertifikate in den Ordnern Vertrauenswürdige Stammzertifizierungsstellen und Zwischenzertifizierungsstellen für den aktuellen Benutzer und den lokalen Computer installieren:

- Dell\_Inc\_Enterprise\_Issuing\_CA1.cer
- Dell\_Inc\_Enterprise\_CA.cer
- GTE\_CyberTrust Global Root.cer

Gehen Sie wie folgt vor, um Stammzertifikate zu installieren:

- 1. Klicken Sie auf Start  $\rightarrow$  Ausführen. Das Dialogfeld Ausführen wird angezeigt.
- 2. Geben Sie im Feld Öffnen mmc ein, und klicken Sie dann auf OK. Daraufhin wird das Fenster Konsole 1 – [Konsolenstamm] angezeigt.
- 3. Klicken Sie auf Datei  $\rightarrow$  Hinzufügen/Snap-In entfernen.

Das Dialogfeld Snap-ins hinzufügen oder entfernen wird geöffnet.

4. Wählen Sie unter Verfügbare Snap-ins Zertifikate aus, und klicken Sie dann auf Hinzufügen >.

Daraufhin wird das Dialogfeld Snap-in für Zertifikate angezeigt.

- 5. Stellen Sie sicher, dass das Kontrollkästchen Mein Benutzerkonto aktiviert ist, und klicken Sie dann auf Fertigstellen.
- 6. Klicken Sie im Dialogfeld Snap-ins hinzufügen oder entfernen auf Active Directory-Schema. Daraufhin wird das Dialogfeld Snap-in für Zertifikate angezeigt.
- 7. Wählen Sie Computerkonto aus, und klicken Sie dann auf Weiter. Daraufhin wird das Dialogfeld Computer auswählen angezeigt.
- 8. Stellen Sie sicher, dass Lokaler Computer (der Computer, auf dem diese Konsole ausgeführt wird) ausgewählt wurde, und klicken Sie dann auf Fertigstellen.
- 9. Klicken Sie im Dialogfeld Snap-ins hinzufügen oder entfernen auf OK.
- 10. Klicken Sie unter Konsolenstamm auf Zertifikate Aktueller Benutzer.
- 11. Klicken Sie mit der rechten Maustaste auf Vertrauenswürdige Stammzertifizierungsstelle → Alle Aufgaben → Importieren .

Daraufhin wird der Assistent zum Importieren von Zertifikaten angezeigt.

- 12. Klicken Sie auf Weiter. Es wird das Dialogfeld Zu importierende Datei angezeigt.
- 13. Führen Sie einen Suchlauf durch, um den Standort der Zertifikatdateien zu ermitteln, wählen Sie eine Zertifikatdatei aus, und klicken Sie dann auf Weiter. Daraufhin werden Informationen zum Zertifikatspeicher angezeigt.
- 14. Klicken Sie auf Weiter.
- 15. Klicken Sie auf Fertigstellen.
- 16. Führen Sie Schritte 11 bis 15 aus, bis alle drei Zertifikatdateien importiert wurden.
- 17. Klicken Sie mit der rechten Maustaste auf Vertrauenswürdige Stammzertifizierungsstellen → Alle Aufgaben → Importieren.

Daraufhin wird der Assistent zum Importieren von Zertifikaten angezeigt.

- 18. Führen Sie die Schritte 12 bis 15 aus, bis alle drei Zertifikatdateien importiert wurden.
- 19. Klicken Sie unter Konsolenstamm auf Zertifikate Lokaler Computer.
- 20. Klicken Sie mit der rechten Maustaste auf Vertrauenswürdige Stammzertifizierungsstelle → Alle Aufgaben → Importieren .

Daraufhin wird der Assistent zum Importieren von Zertifikaten angezeigt.

- 21. Führen Sie die Schritte 12 bis 15 aus, bis alle drei Zertifikatdateien importiert wurden.
- 22. Klicken Sie mit der rechten Maustaste auf Vertrauenswürdige Stammzertifizierungsstellen → Alle Aufgaben → Importieren.

Daraufhin wird der Assistent zum Importieren von Zertifikaten angezeigt.

23. Führen Sie die Schritte 12 bis 15 aus, bis alle drei Zertifikatdateien importiert wurden.